1. Unter [www.alternativenzurpsychiatrie.ch](http://www.alternativenzurpsychiatrie.ch/) auf "FORUM" gehen und dort auf "Registrieren" klicken.

## **PSYCHIATRIE**

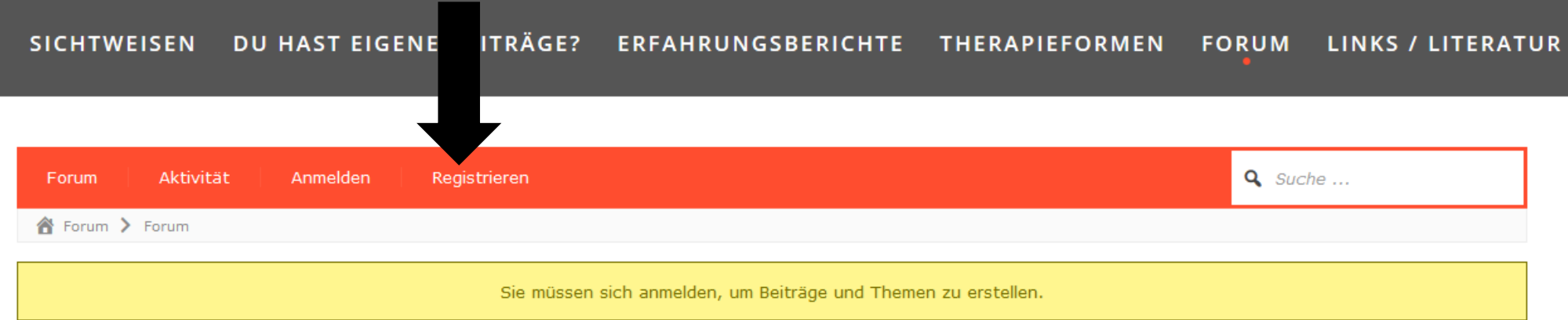

## **Forum**

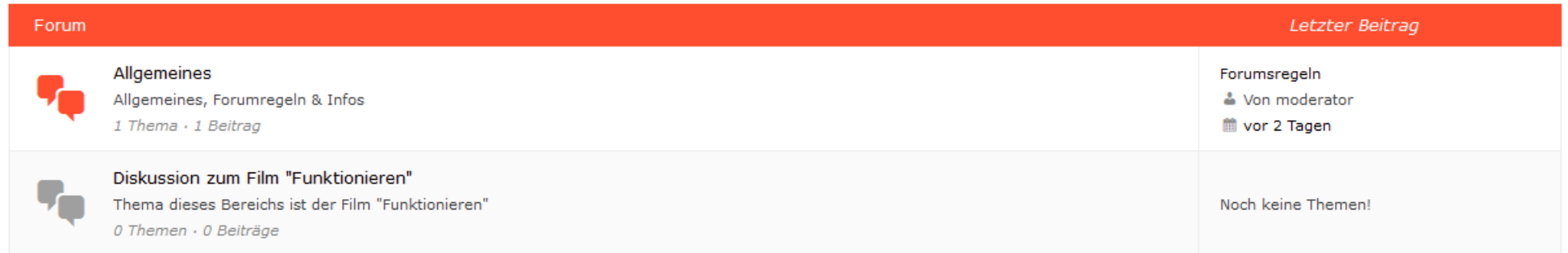

● Neue Beiträge ● Nichts Neues → Alle als Gelesen markieren ● Zeige ungelesene Themen

2. Benutzername festlegen und Deine E- Mailadresse eingeben. Zur Information: der Benutzername kann nach der Registration nicht mehr geändert werden. Der Benutzername ist für DICH er wird öffentlich nicht angezeigt! Danach auf "Registrieren" klicken.

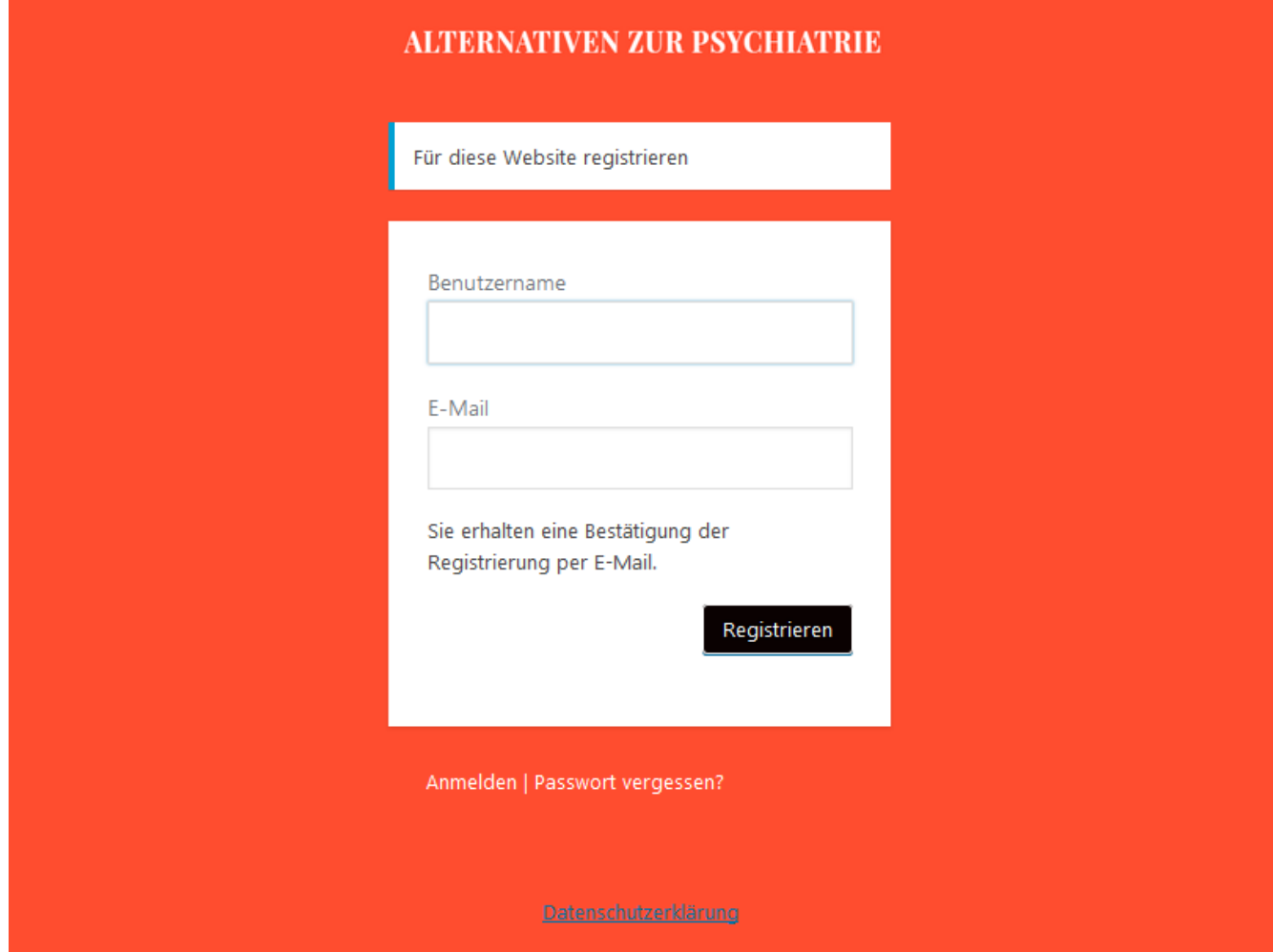

3. Folgende Nachricht erscheint:

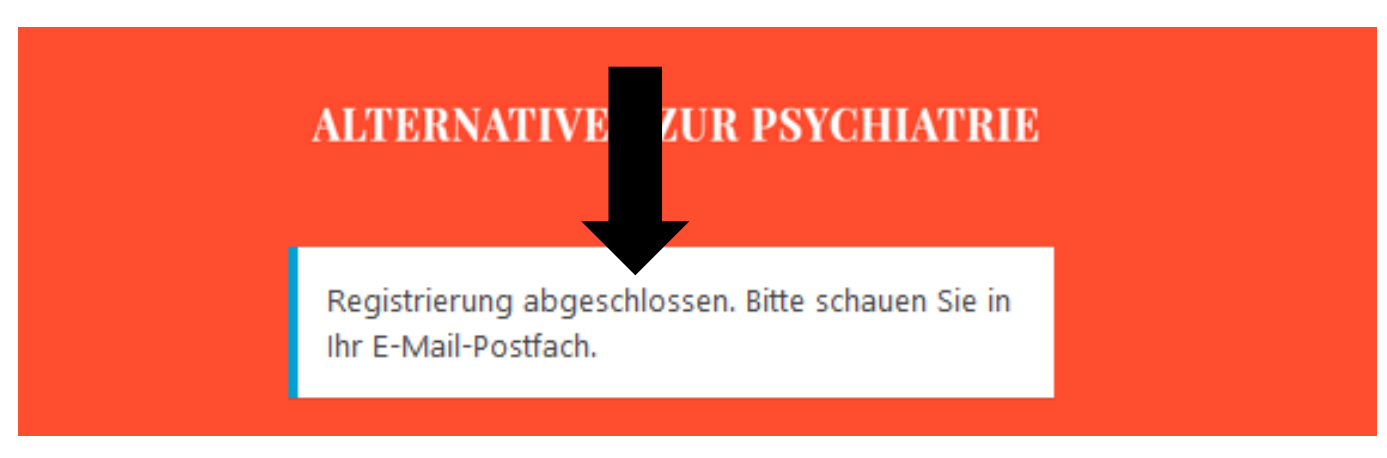

4. Im E-Mail-Postfach ist untenstehende Nachricht, nun bitte auf den oberen "Link" klicken:

Unter der folgenden Adresse können Sie Ihr Passwort festlegen:

<https://www.alternativenzurpsychiatrie.ch/wp-login.php?action=rp&key=QaRDGUrqQY8alag7rN3x&login=Kauz9>

https://www.alternativenzurpsychiatrie.ch/wp-login.php

5. Es erscheint die Aufforderung zur Passworteingabe. Du kannst entweder das automatisch generierte Passwort wählen oder aber ein eigenes Passwort eingeben. Falls Du Dich für ein "schwaches" oder "sehr schwaches" Passwort entscheidest, musst du das mit einem Häkchen bestätigen:

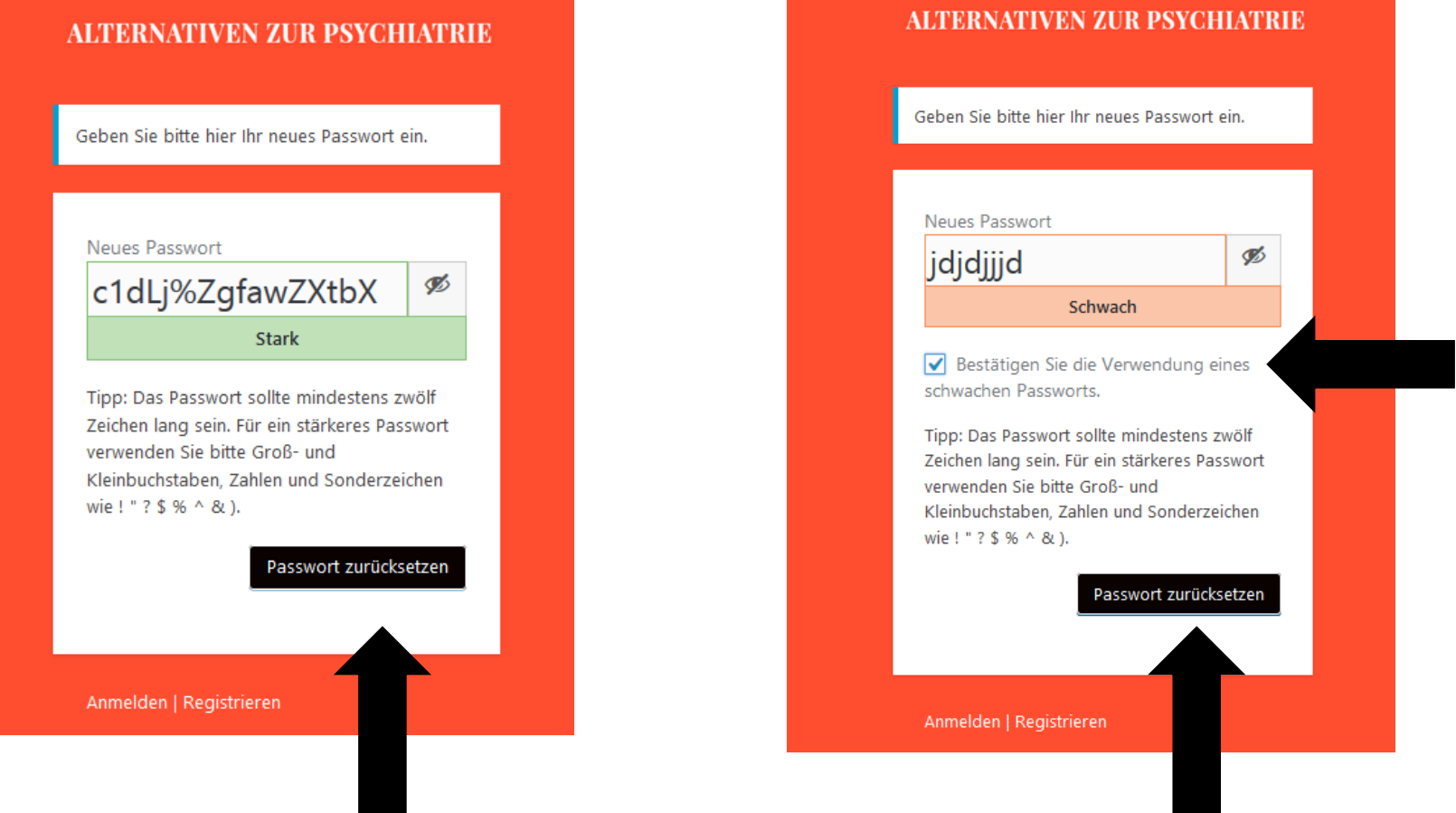

So oder so ist es wichtig, dass Du Dir das Passwort notierst. Anschliessend klickst Du auf "Passwort zurücksetzen"

6. Es erscheint untenstehende Meldung. Bitte auf "Anmelden" klicken.

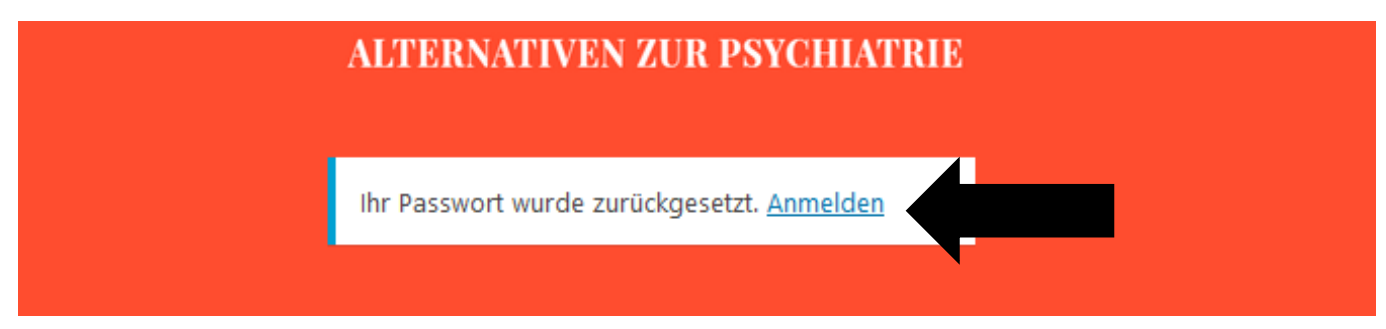

7. Nun erscheint diese Nachricht und Du kannst Dich ganz normal anmelden:

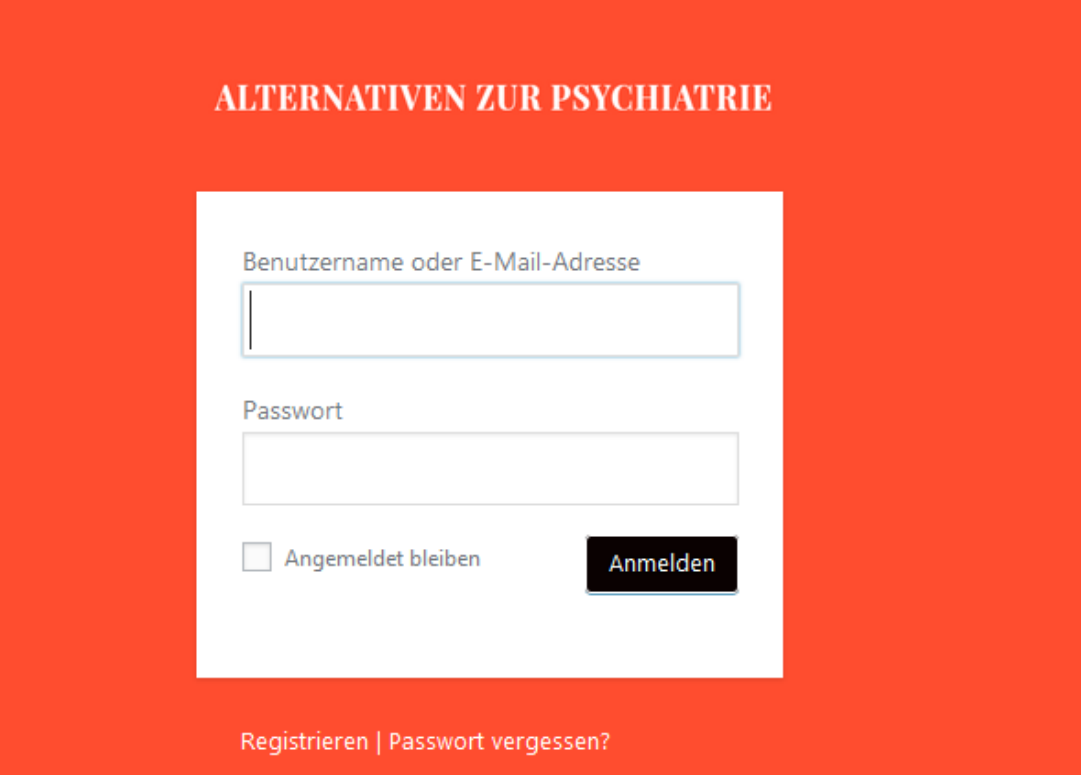

8. Bravo! Dein Profil ist da! Du kannst nun Einstellungen dazu vornehmen. Es ist empfehlenswert nur dort etwas zu schreiben wo steht: *erforderlich*. HIER kannst Du nun Deinen öffentlichen Namen wählen. Du hast die Möglichkeit Deinen Benutzernamen dafür zu verwenden (dann wird er öffentlich sichtbar). Du kannst aber auch einen anderen Namen unter "Spitznamen" eingeben und wenn Du bei "Öffentlicher Name" auf den Pfeil drückst kannst Du Dir den öffentlichen Namen aussuchen:

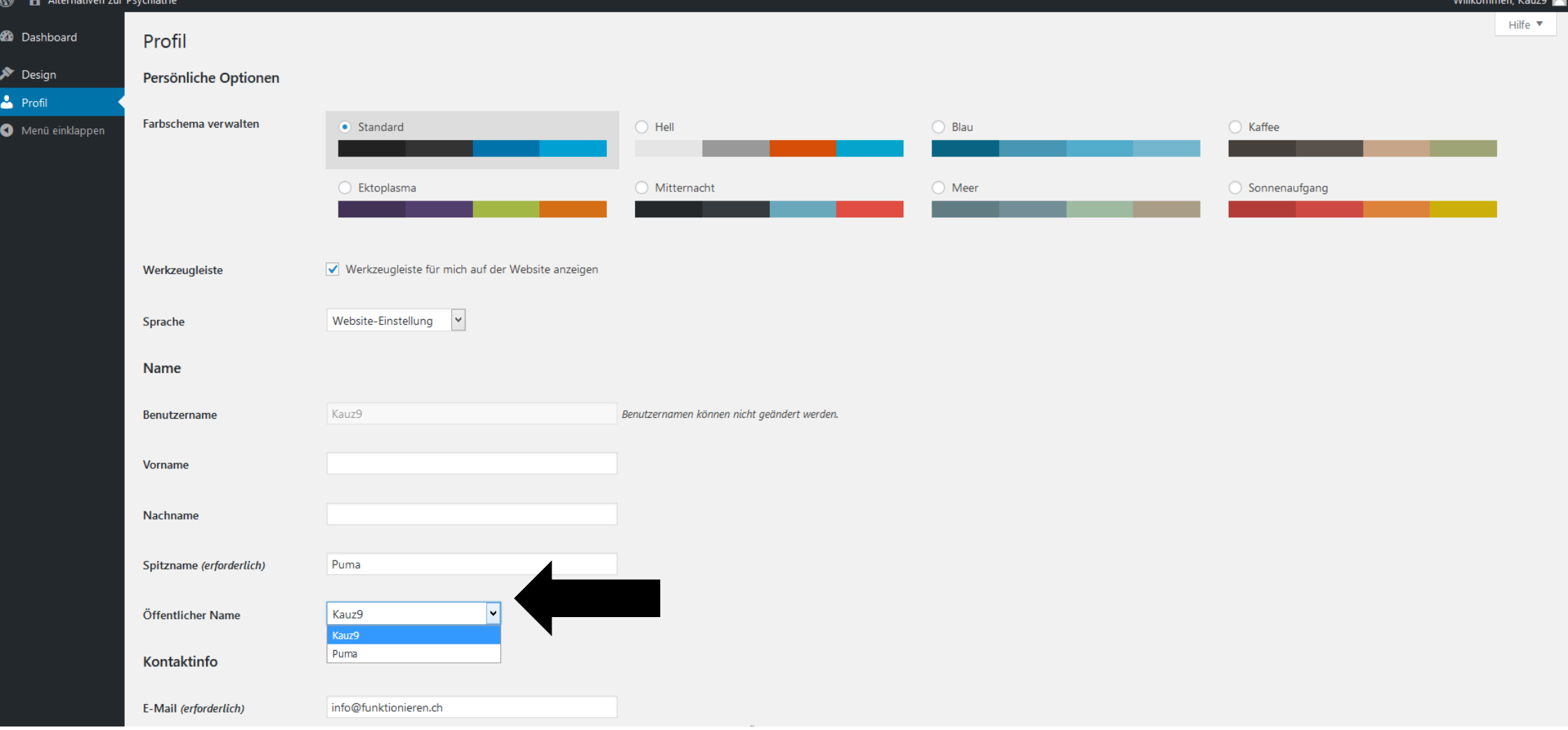

## 9. Du fährst ganz zum Ende der Seite und klickst auf "Profil aktualisieren"

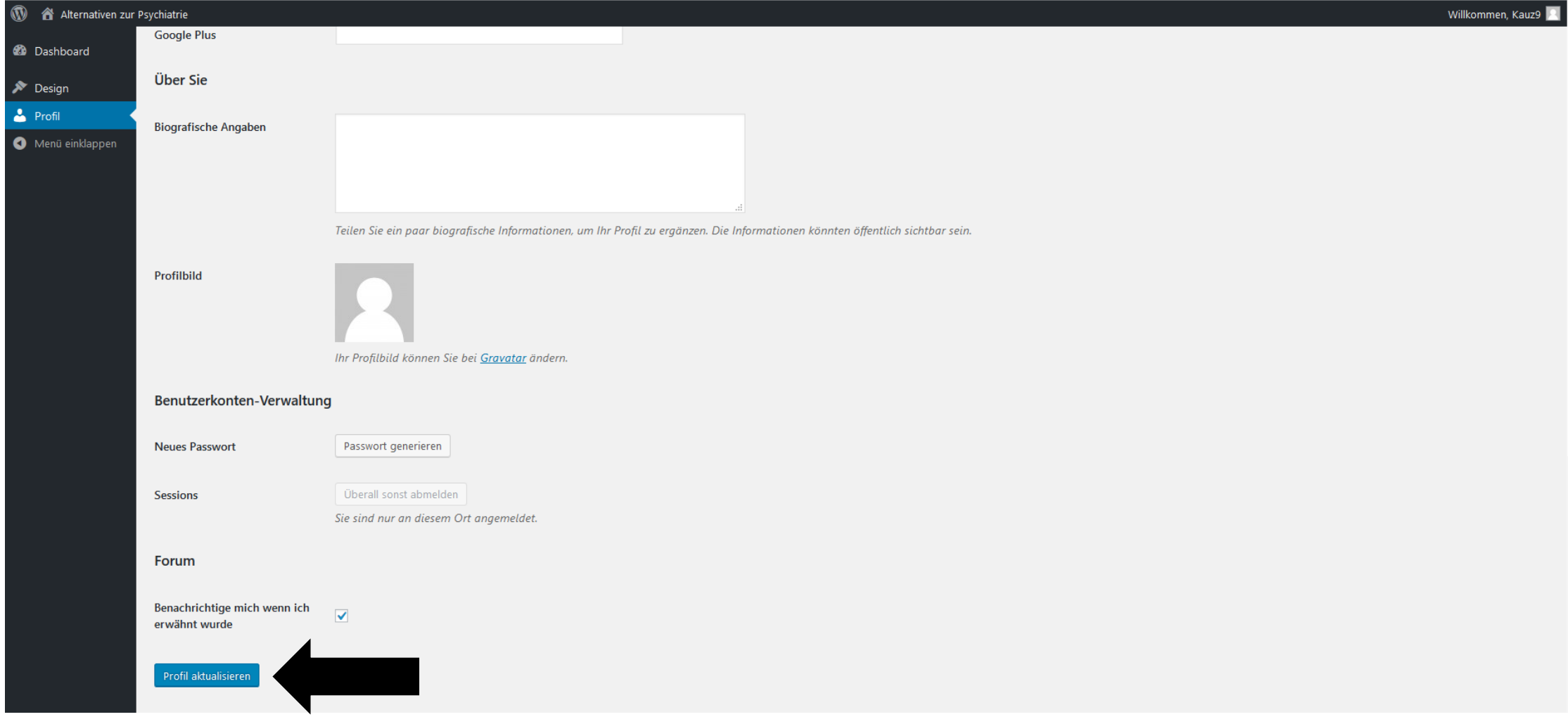

## 10. Nun klickst Du links oben auf "Website"

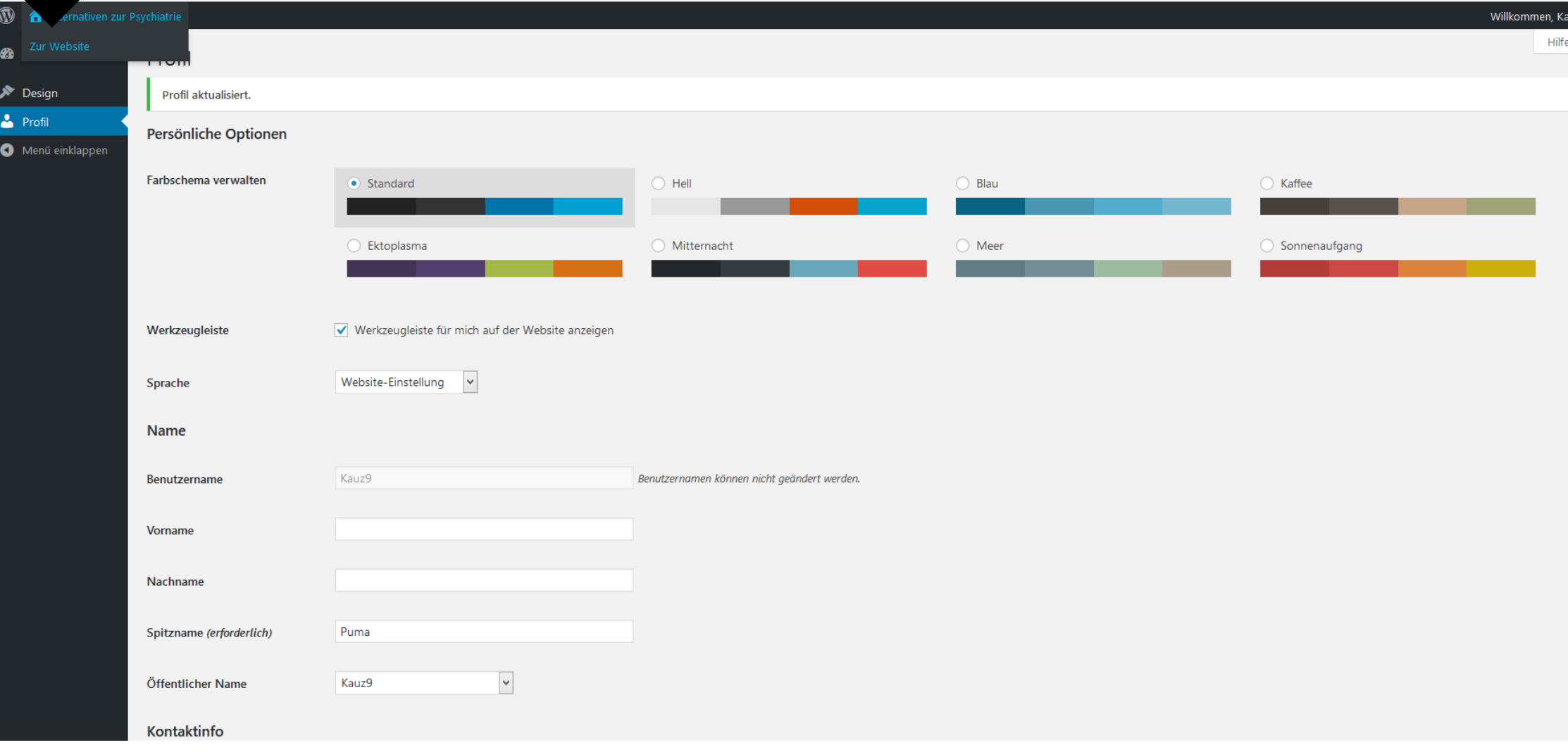

11. Auf der Website wählst Du "Forum" und hier kannst Du Dir nun aussuchen zu welchem Bereich Du etwas schreiben möchtest, indem Du auf diesen Bereich klickst:

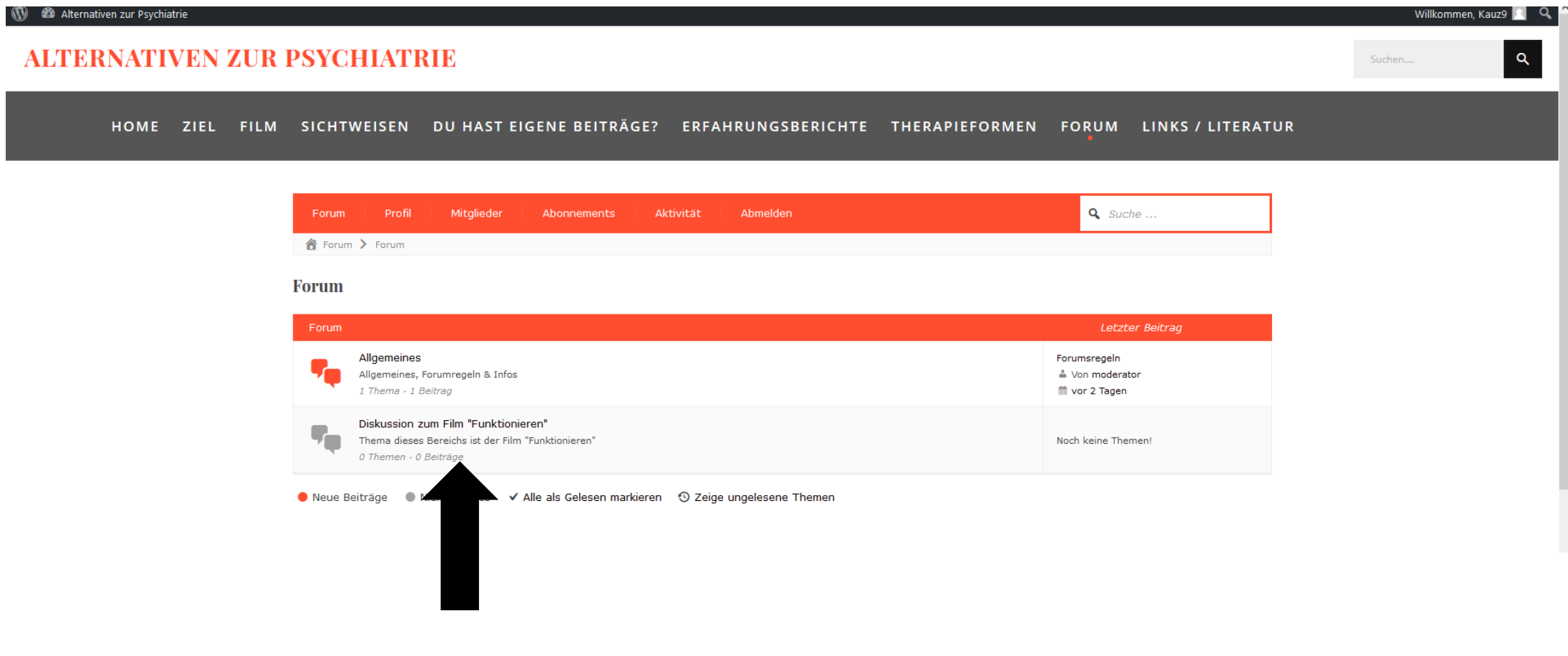

12. Es erscheint ein Editor, ähnlich wie wenn Du eine Mail schreiben würdest. Du kannst loslegen mit schreiben und am Ende auf "Senden" klicken. Falls Du benachrichtigt werden möchtest, wenn Dir jemand antwortet, dann setze doch ein Häkchen bei "Dieses Thema abonnieren". Wie Du siehst, hast Du auch die Möglichkeit abzubrechen, falls Du keinen Beitrag erstellen möchtest.

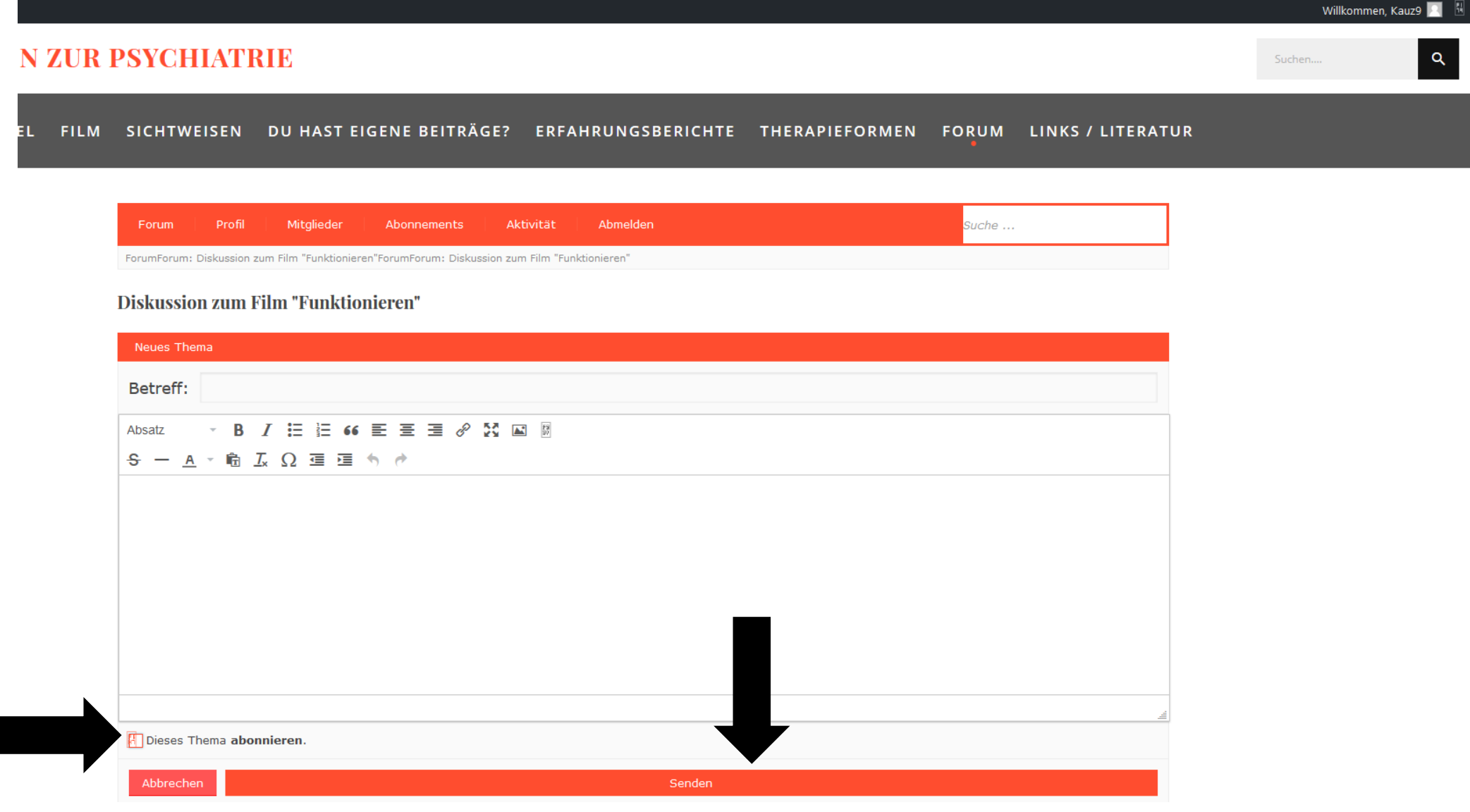

13. Dein Beitrag erscheint dann so wie hier unten. Du hast noch die Möglichkeit ihn zu bearbeiten, und die anderen können auf Deinen Beitrag Antworten

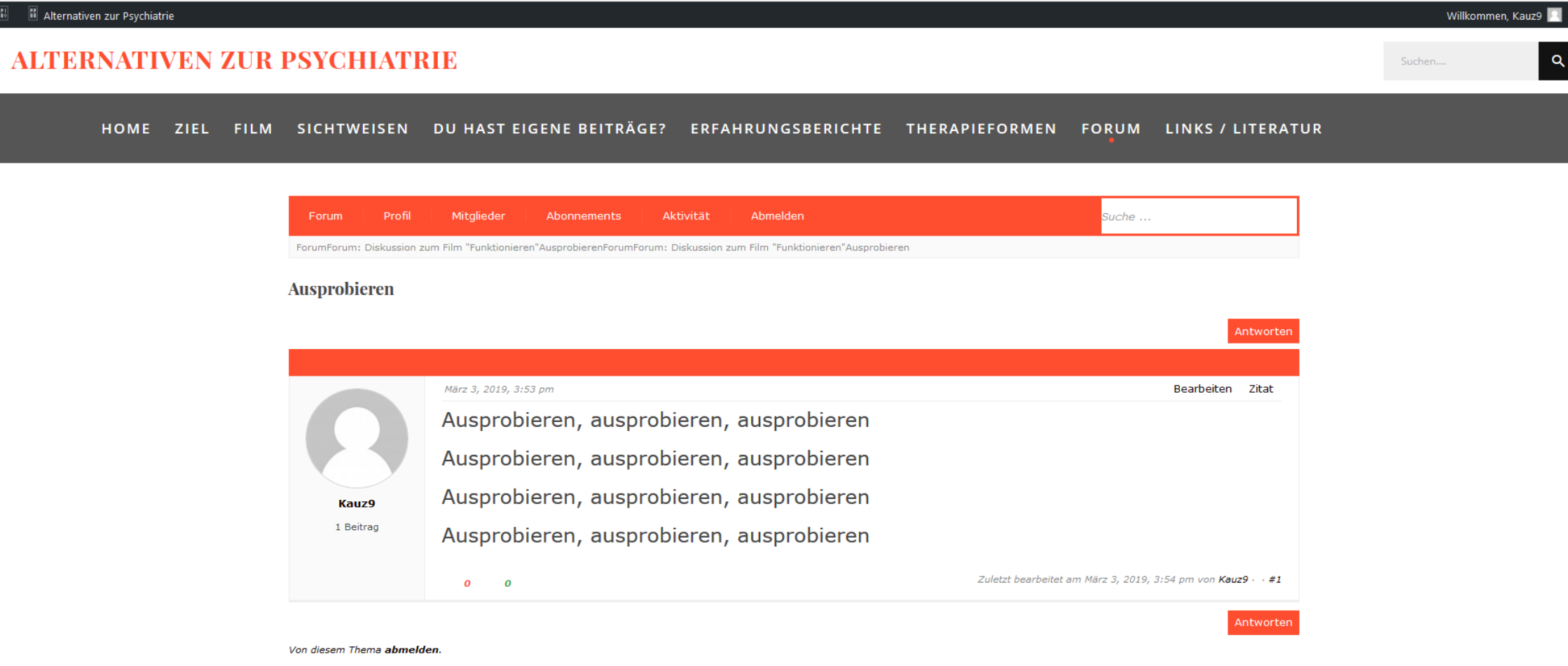

14. Wenn Du fertig bist, kommt noch das "Abmelden". Dafür klickst Du oben rechts auf Dein Profil und danach auf "Abmelden"

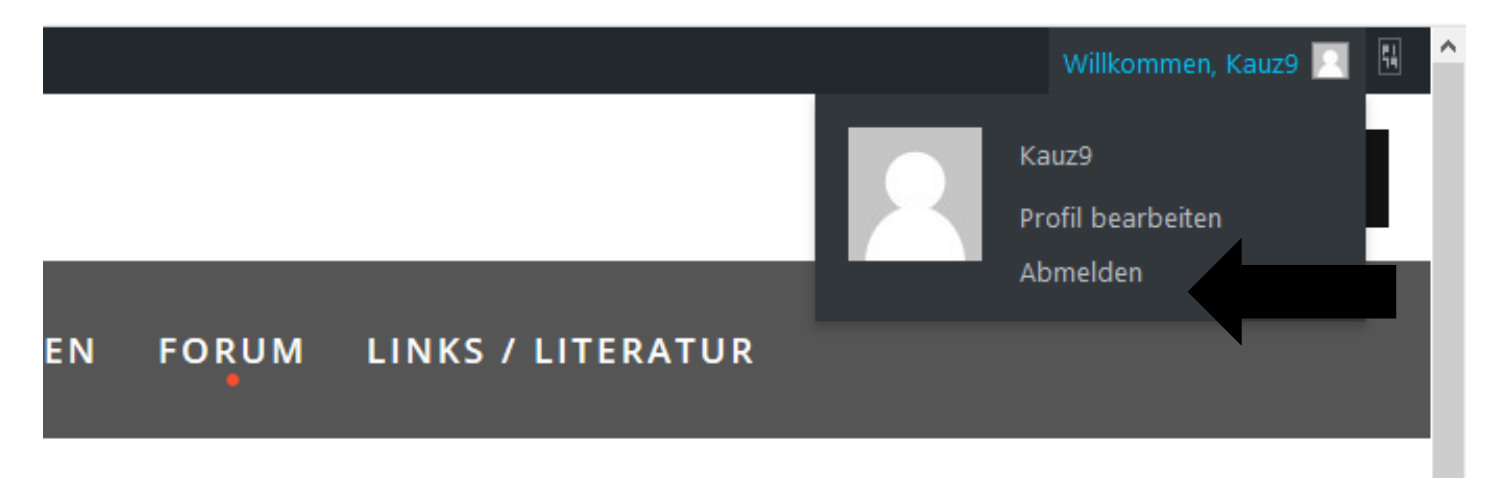

15. Geschafft! Es erscheint die letzte Meldung: \* Erfreulich ist: es ist nur beim 1 Mal so aufwendig, sobald Du Dein Profil erstellt hast, geht das An- und Abmelden sehr schnell.

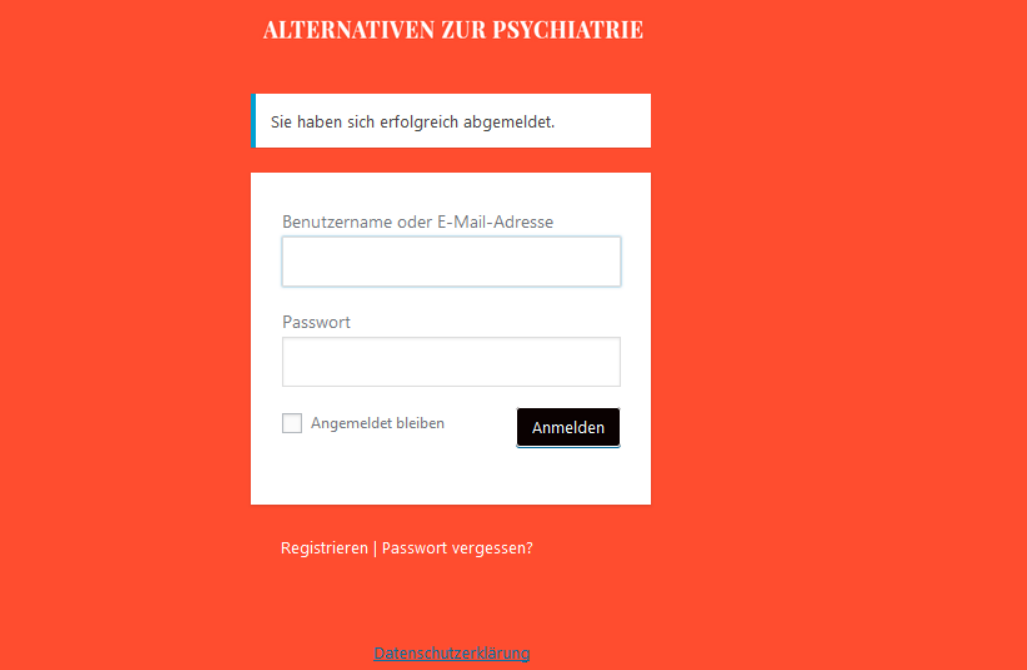